# Win7 查詢網卡實體位址(MAC address)教學

Step1.開始->控制台

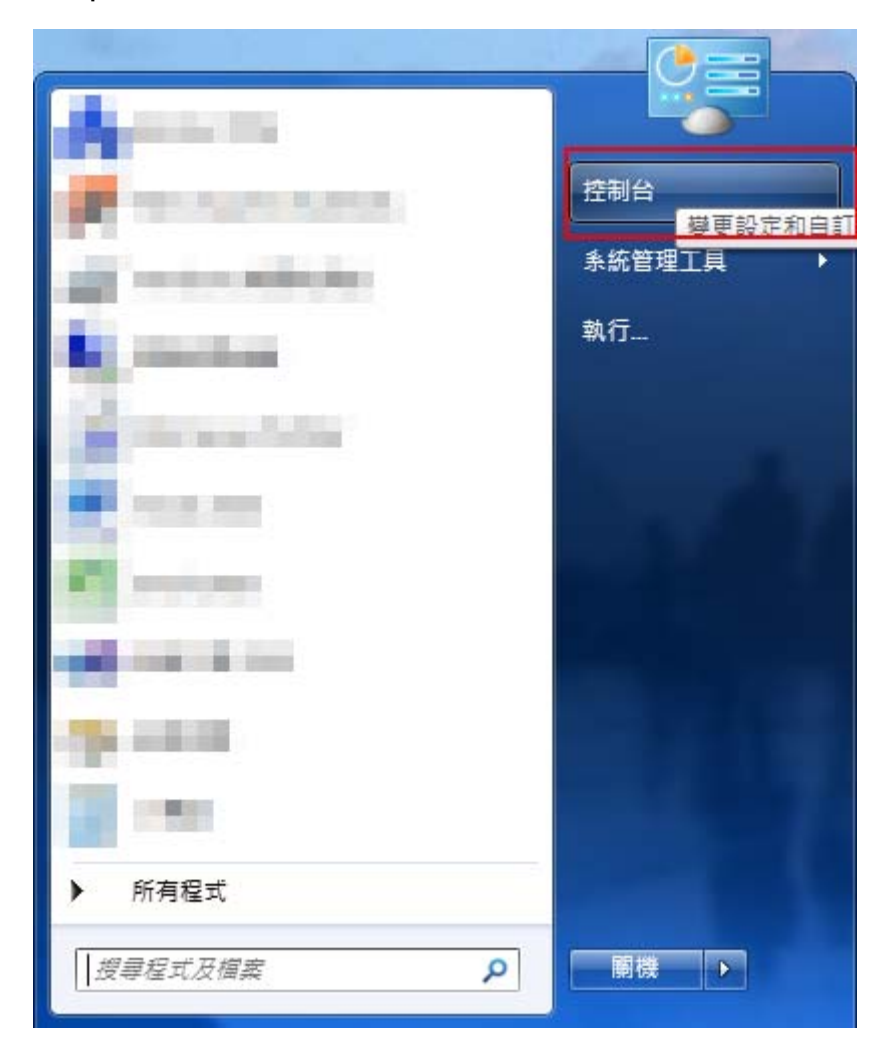

### Step2.選擇「網路和共用中心」

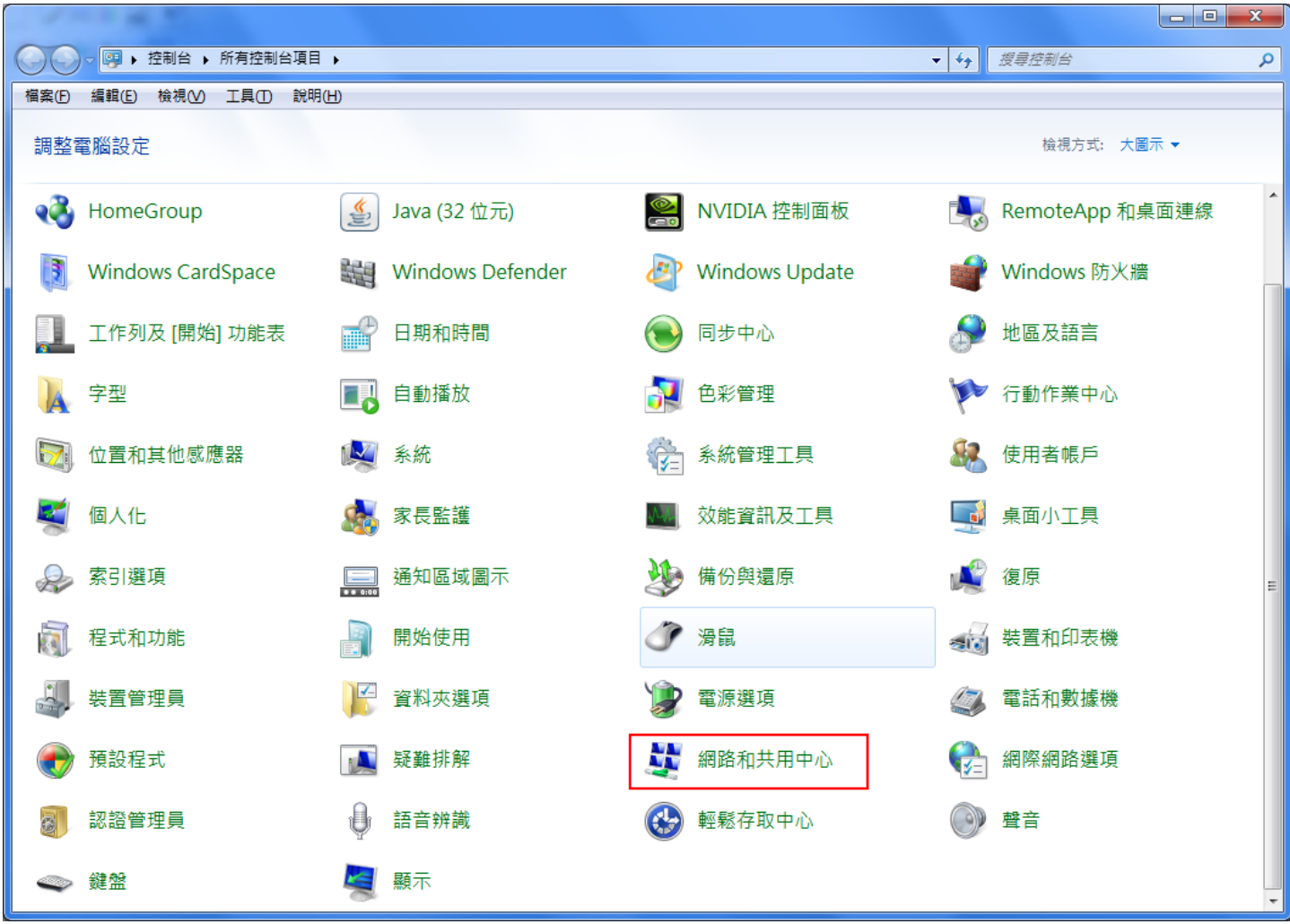

#### Step3.選擇「變更介面卡設定」

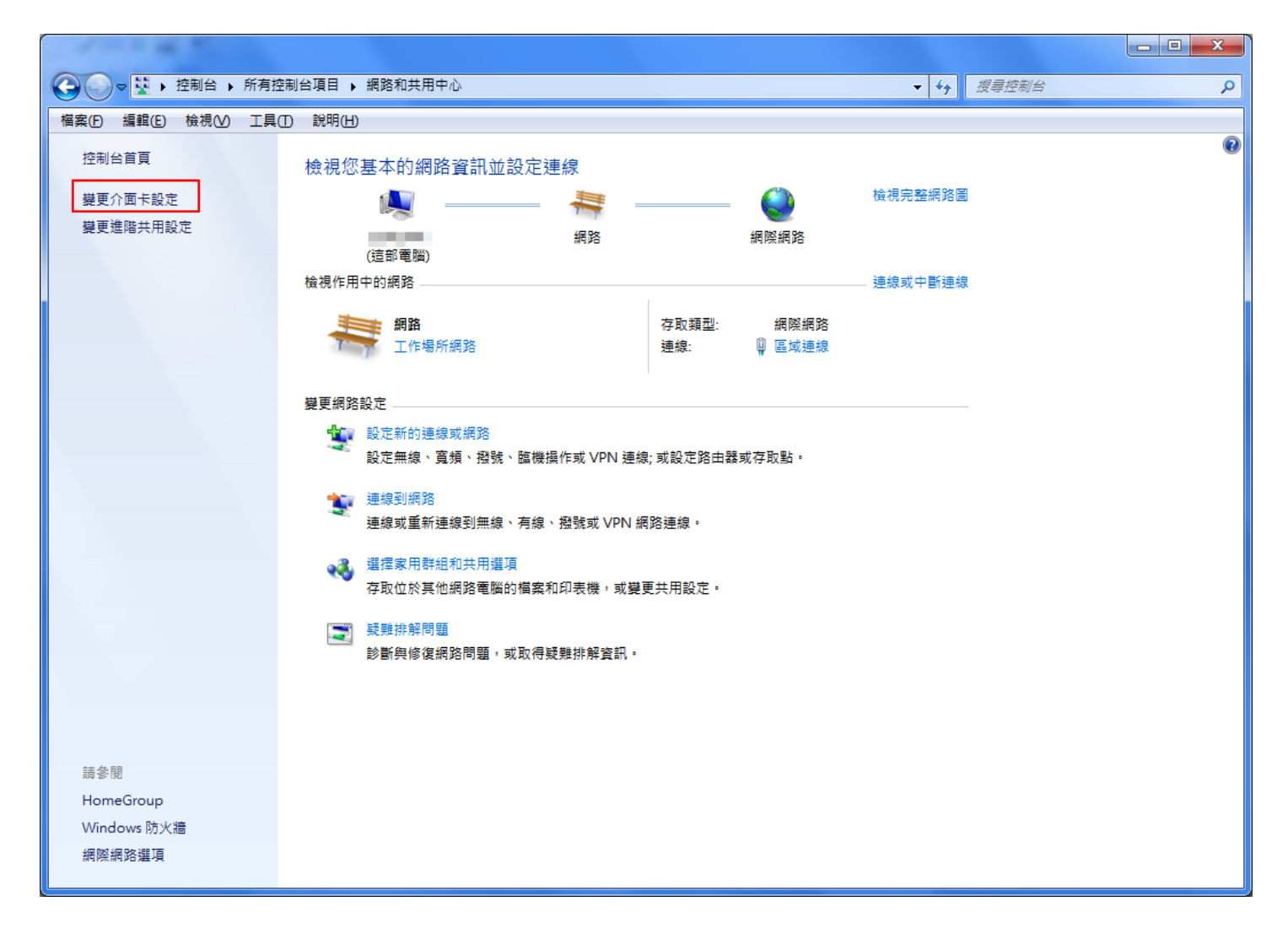

#### Step4.「區域連線」右鍵->狀態

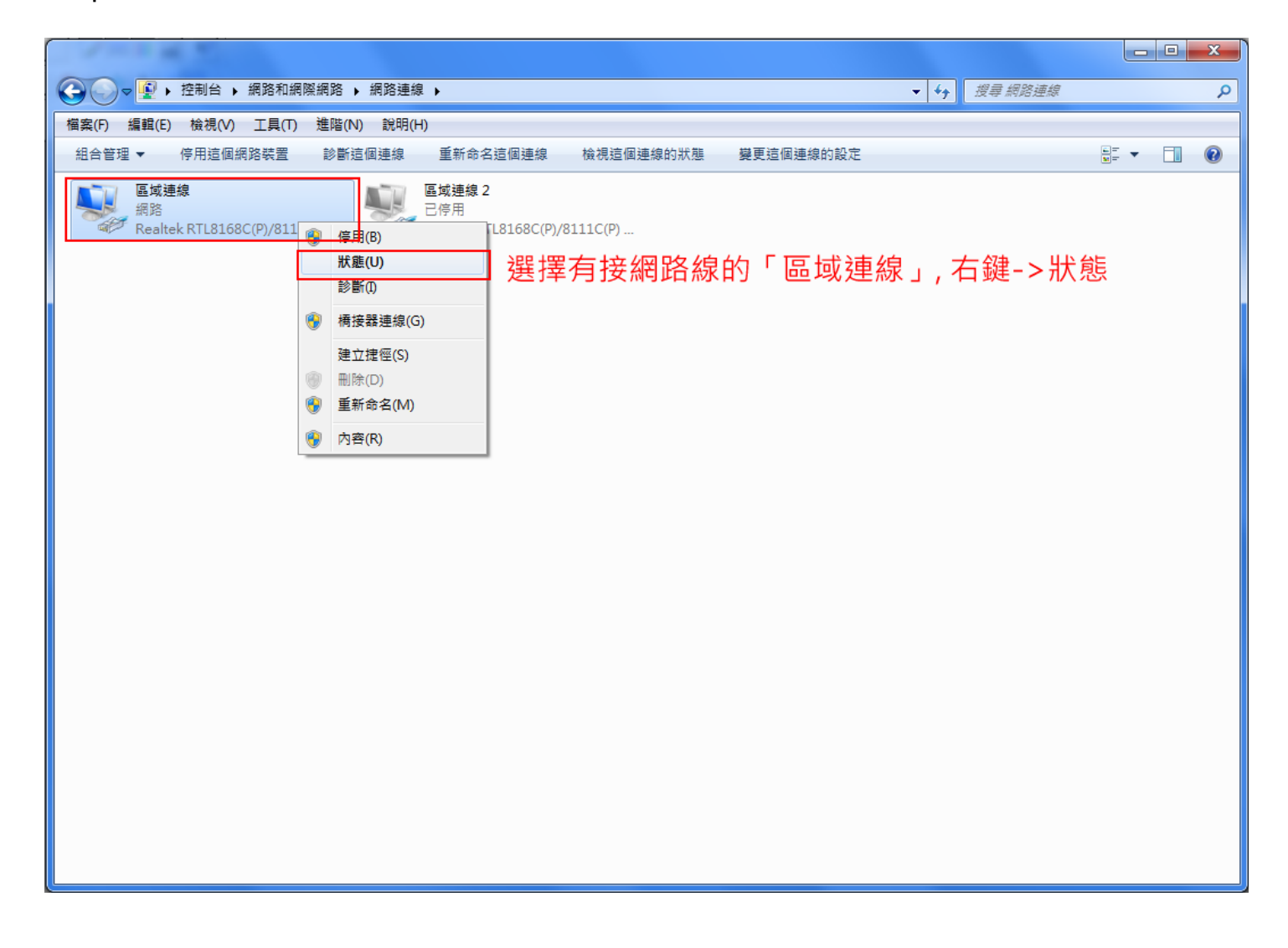

Step5.選擇「詳細資料」

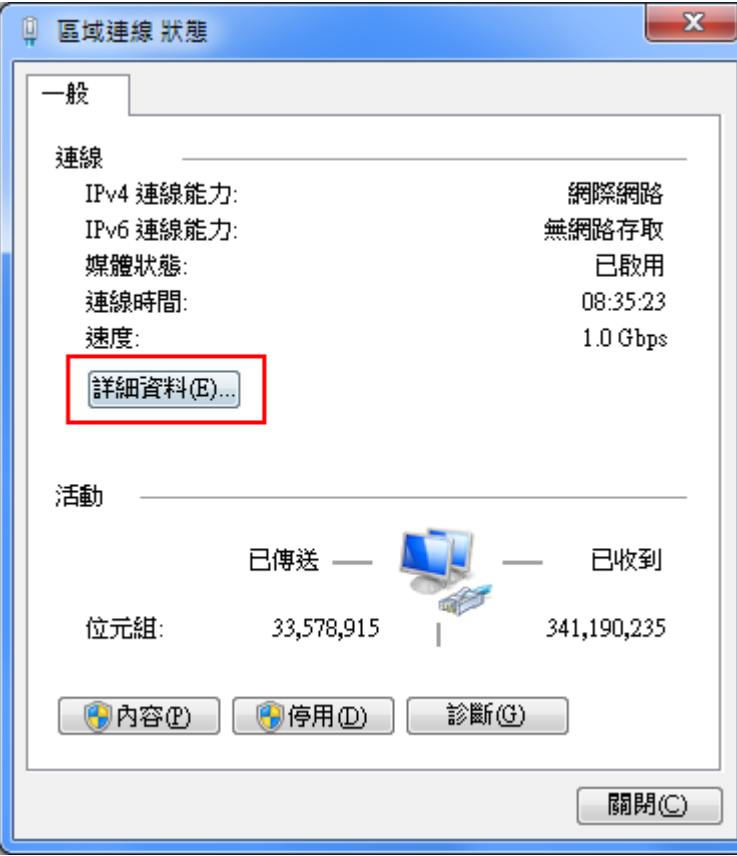

## Step6.實體位址即為網卡的 MAC address

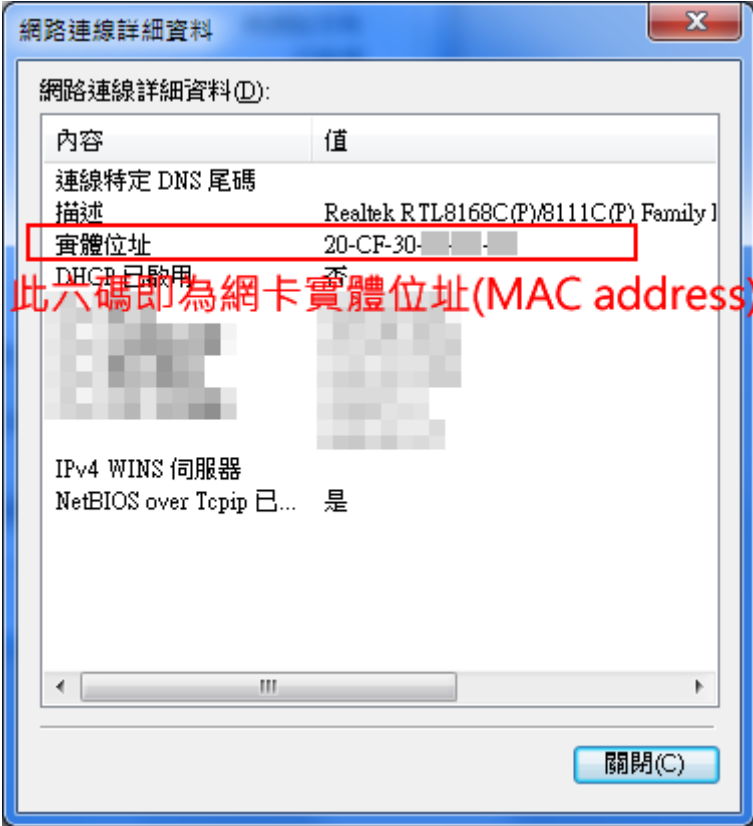